**Subject: AMUG Minutes March 2013** 

**Date:** Saturday, 20 April 2013 9:54:58 PM NZT

**From:** Tony & Iris Climo

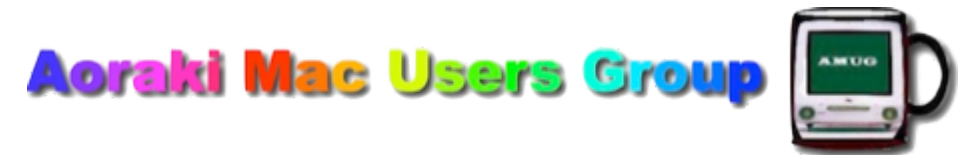

[http://www.amug.co.nz](http://www.amug.co.nz/) [http://www.amug.wikispaces.com](http://www.amug.wikispaces.com/)

# *MINUTES OF AMUG MARCH MEETING*

# *5 April 2013*

#### **PRESENT**

Barry Robinson, Noel Muirhead, Tony Climo, Matt & Caleb Cameron, Sheryl Roberts, Rodger Lamb & Nathan, Rex Smith, Yvonne & Holly Walton, Robin & Caroline Wills, Colin Smith, Mary Vincent.

### **APOLOGIES**

Fay Skelton, Jamie Crilly, Noel Lindale, Hugh Hunter.

### **FEBRUARY MEETING MINUTES**

As the February Meeting minutes have been circulated to members by email, Barry proposed that they be taken as read.

It was noted that part of Customising the Dock session report needed amendment – it read: *To keep it in the Dock, even when closed, hold the Option key and click-and-hold the icon, and select Keep in Dock from the options that appear.*

This action works, but the instruction should have read:

*To keep it in the Dock, even when closed, Control-click or click-and-hold the icon, and select Keep in Dock from the options that appear.*

#### **APPLEBYTE ONLINE**

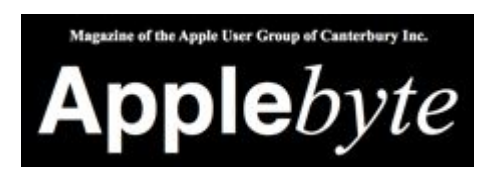

The Christchurch-based Apple User Group of Canterbury (AUGC) monthly magazine Applebyte in is available in PDF format. Download the latest issue (or any previous issue since 2006) from the Applebyte Archive at:

<http://www.appleusers.co.nz/archive.php>

There is also a link to the Applebyte archive on our AMUG website.

**SENIORNET MAC CHRISTCHURCH INFOLETTER**

This is emailed to AMUG bimonthly – if you would like it forwarded to you, please let Tony know.

## *QUESTIONS AND ANSWERS*

Several computing queries and suggested solutions included:

### **iPHOTO IMAGE NOT EMAILING**

### *Why doesn't my iPhoto want to send an image when I try to email it?*

Before you can use iPhot to email images, you have to tell it about your email application and its settings.

In iPhoto, go to the iPhoto menu, select Preferences and click on the Accounts tab:

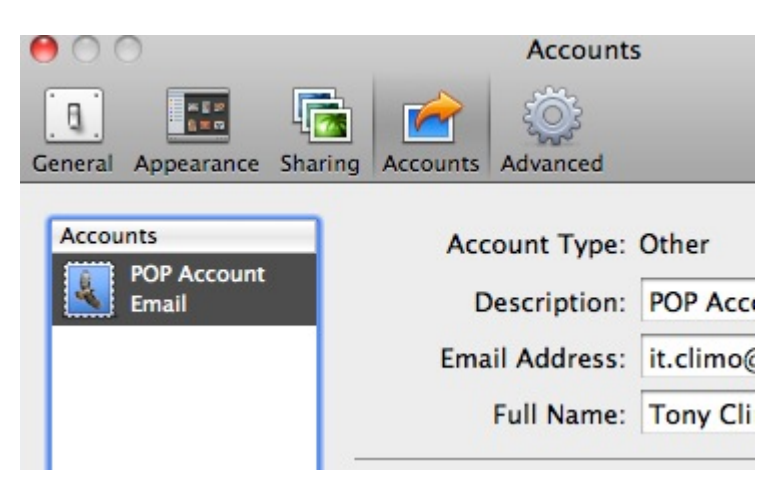

Click on the  $+$  at the lower left, then complete the details of your email account, from which you want to send the images. When you've finished, close the Preferences pane to 'activate' the details, and then when you go to email images (via the 'Share' button at lower right of the iPhoto window) your account should appear in the 'From' field.

Several other points to note:

- When you set up the type of Account, you also have the option of sending via Flickr or Facebook, so that when you click Share the details of these accounts are available, if you have them.
- On the General pane of the Preferences, you can tell iPhoto where you'd like to email from – this could be directly from iPhoto, or other email applications (Email, Outlook, etc) on your computer.
- On the Advanced pane of the Preferences, you can choose to check the 'Email: Automatically Bcc myself' - this sends you a 'blind carbon copy' of the email message and its image(s) which you've sent from iPhoto. This can be useful, for iPhoto itself contains no record of messages sent, or to whom they've been despatched.

### **DELETING KINDLE BOOKS**

### *When I delete a downloaded book from my Kindle, it seems to stay in my account and reappear. What can I do?*

Members discussed various possible solutions – but maybe someone has an answer?

## *SESSIONS*

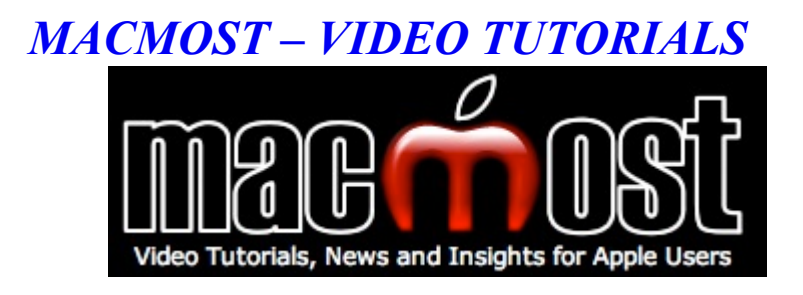

Hugo often explores the possibilities on the **Macmost.com** website: Mac, iPhone, iPad, iPod and [Apple TV Help and Tutorials. Here Gary Rosenweig presents video tutorials covering a huge](http://macmost.com/) array (600+) of Mac-related topics. These videos are very informative – Hugh had shown some at past AMUG meetings. Gary had a fast delivery, but if you can keep up, he has some useful tips. Hugh sent in three interesting videos to share with members:

### *GOOGLE SEARCH TIPS*

Bet you aren't aware of many of these ways of using Google to search!

- To search **within a particular website**, type site: before the website, then the search term, e.g. site:apple.com keynote
- To search a **particular type of website**, type (e.g.) site:.gov
- To search for an **exact term**, use quotes, e.g. "mac mini".
- To **eliminate search terms**, type a minus sign (-) in the search, e.g. Mac –cosmetics with eliminate Mac cosmetics.
- To **search within a date range**, type years with two dots between them, e.g. Pages tutorials 2010..2013.
- To **search for a filetype**, type (e.g.) mac keyboard shortcuts filetype:pdf
- To **search for page titles containing particular terms** type (e.g.) intitle: "pages tutorial"
- To search for **sites with a placeholder word**, type an asterisk (\*) in the search, e.g. "I want \* for christmas".
- To get a **dictionary definition**, type define: and then the word you want to be defined.
- To **solve maths equations**, type the terms then search (e.g. 34+70), and you get both the solution and a calculator to use for further solutions.
- To **convert measurements**, type (e.g.) 56 feet in metres
- To **convert currency**, type (e.g.) 100 us dollars in nz dollars
- To check **flight status**, type the flight number (e.g. Emirates 418) to see where the plane is, and when it's expected and other info.
- To **track a courier package**, type its tracking number (Fed Ex and some other couriers).
- To find **sports scores** (US? UK?), type a team name, e.g. Queens Park Rangers.
- To find **movie times** (US?) type the movie title followed by movie times.
- To get a **weather report**, type a location followed by weather, e.g. geraldine nz weather.
- To get a **sunrise/sunset time**, type a location followed by sunrise or sunset, e.g. timaru sunset

Go to [MacMost Now 833: 18 Google Search Tricks](http://macmost.com/18-google-search-tricks.html) to view the tutorial.

### *HOW TO USE TAB STOPS*

This isn't about Tabs in a web browser, to switch between open windows, but refers to **tab stops** in word processing, which enable you to line up columns, paragraphs, etc. Those old enough to remember typewriters will know that these originated in the mechanical 'tabulator' arrangement,

where you physically moved little clips along the tablulator bar to stop the carriage at certain points to enable you to arrange a 'table' of words or numbers on the page.

Go to [MacMost Now 710: Creating Forms With Tab Stops](http://macmost.com/creating-forms-with-tab-stops.html) to view the tutorial.

### *MAIL RULES*

In recent AMUG meetings using Rules in email apps has been discussed. This tutorial looks at using rules in Apple's Mail application: [MacMost Now 224: Using Mail Rules](http://macmost.com/using-mail-rules.html)

*Thank you Hugh for sending in these tutorials – they were much appreciated in your absence.*

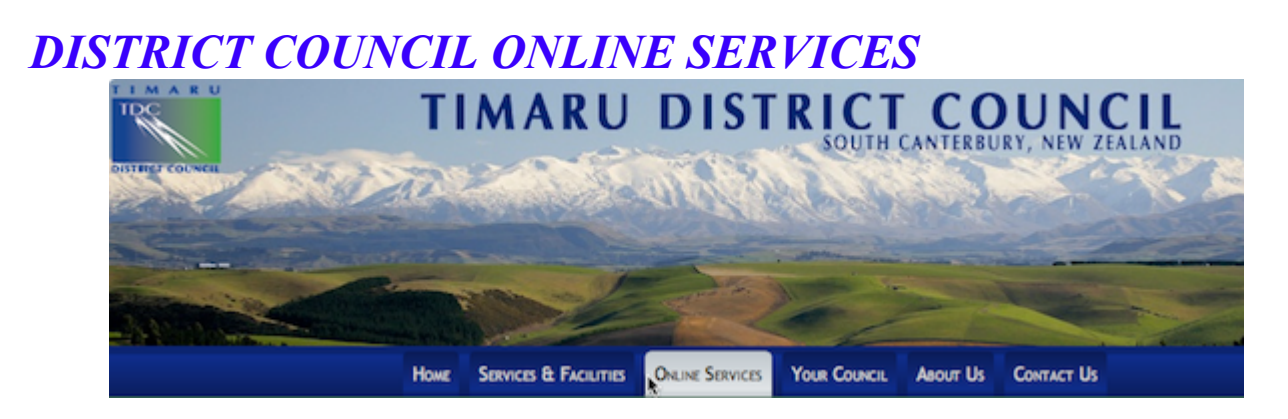

Most District Councils offer large amounts of information on their websites, including databases of cemeteries, libraries and properties. Rodger gave a demonstration of how to use the Timaru District Council's Cemetery database, and Sheryl and other members contributed to a look at various Library databases.

TDC Online Services are found by clicking the Online Services tab: [Online Services](http://www.timaru.govt.nz/online-services.html)

### *CEMETERY DATABASE*

Rodger has been involved in genealogy research and has made use of the Cemetery Database. He described its main sections:

- 1. **Cemetery Maps** : After you select a cemetery from the Location map, you see an overview map of that cemetery. Click on the area you are interested in, and a PDF file showing that area will download and open in Preview. Enlarge it to see details of plot numbers and names.
- 2. **Cemetery Search** : Use a Simple Search to find the record of a person's burial by entering their Surname and First Name, or use the Advanced Search for entering specific search terms, e.g. You could search for Smith burials in Temuka Cemetery before 1990. Submit the Search to see results, which include details of each burial, including tombstone photos in some cases.

The Cemetery Database also contains information on fees and charges relating to burials.

Members enquires about cremation records – some cemeteries include beams where ashes are interred, and the records for these are listed in the same way as those for burials. For records of cremations before 1990, consult the Timaru District Museum. For cremations since then, contact the Salisbury Park Crematorium – the [South Canterbury, New Zealand Cemeteries](http://www.rootsweb.ancestry.com/~nzlscant/cemeteries.htm) webpage gives details of the crematorium and other locations.

### *LIBRARY DATABASE*

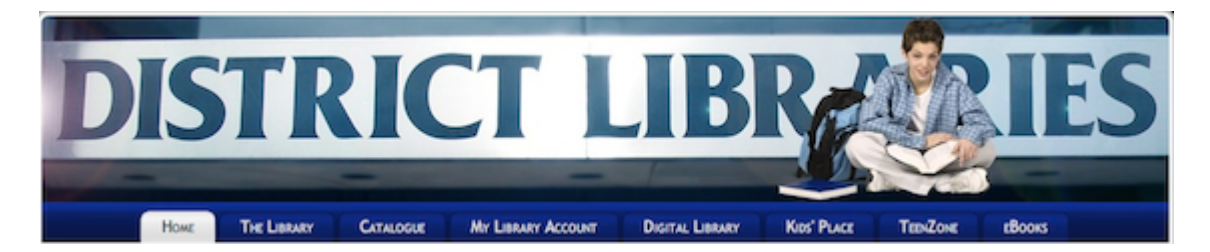

Sheryl and other members described the online services now offered by libraries, and demonstrated the Timaru and Waimate Districts facilities. These offer information about the libraries, online catalogues of books, magazines, eBooks, etc., and access to available digital materials:

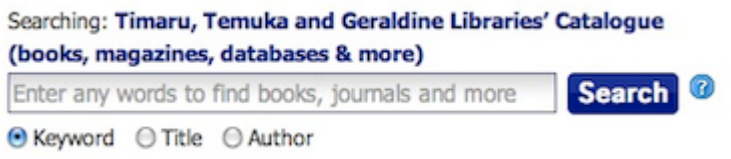

Access the Timaru Library at <http://www.timaru.govt.nz/library-website.html>

Once you have logged in to the website, you can search for, reserve, renew and request books, download eBooks and read newspapers worldwide. Of course you will need a valid Library Membership card to be able to use these services.

### *eBOOKS*

From the Timaru District Library Home screen, click on the eBooks link, then browse the eBooks catalogue. To make use of eBooks you need to have a device to read them on:

- an **eReader** such as Kobo or Amazon Kindle,
- a **touch-screen device** such as iPad or iPhone/iPod Touch, with the Bluefire Reader app,
- A **computer,** with the Adobe Digital Edition app.

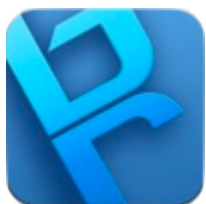

**Bluefire Reader** is a free app available from the iTunes App Store, for

both iPad/iPhone.

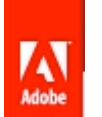

 **Adobe Digital Edition** is a free computer app available from: [Digital publishing for professionals | Adobe Digital Editions Home](http://www.adobe.com/nz/products/digital-editions.html)

**Note**: To use either of the above apps you'll need an Adobe ID (which is your email address) and password – this is free; to arrange it go to [Adobe - Create an account](https://www.adobe.com/account/sign-in.adobedotcom.html)

You can download selected titles for a four-week period, after which they are renewable. At present the selection available through the Timaru Library is somewhat limited, and contains only American authors. For British authors, go to [About Fantastic Fiction](http://www.fantasticfiction.co.uk/about.htm)

## *DIGITAL LIBRARY*

This links you to a variety of digital databases, including those of the National Library of NZ, and a variety of reference materials.

Also available is the **Press Display** – this gives you access to the online editions of hundreds of newspapers world-wide, so if you want to read today's Sydney Morning Herald, or the UK's Daily Telegraph or Daily Express, you can!

 $\overrightarrow{P}$ RESSDISPLAY Search by country, then select the online edition of available

newspapers and magazines.

*Thank you Rodger, Sheryl, Yvonne, Colin and others who contributed to this interesting session.*

# *FAVOURITE iPAD/iPHONE APPS*

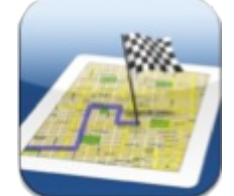

**Route Mapper** : plot and measure your walking/driving route – iPad only, free.

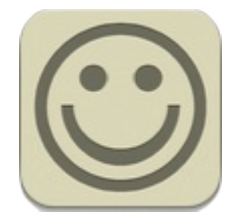

**7 Little Words** : guess the words – both iPad/iPhone, free.

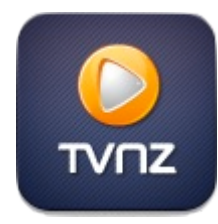

**TVNZ On Demand** : watch favourite shows anytime – iPhone only, free.

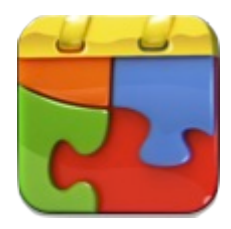

**Everyday Jigsaw** : solve jigsaw puzzles - both iPad/iPhone, free.

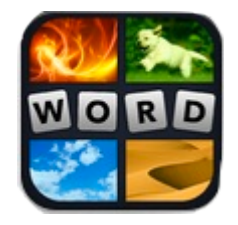

**4 Pics 1 Word** : solve the picture/word puzzles - both iPad/iPhone, free.

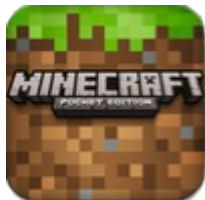

 **Minecraft** : Build virtual scenes and have adventures – both iPad/iPhone, Lite version free, Pocket Edition \$10.

Numerous add-ons both free and pain.

### *REMINDERS*

All **2012 + 2013 to date Minutes** are available on our wiki website:

**AMUG Subs** for this year are now due: \$15 per person/family. Pay to Hugh Hunter at the meeting, or send to him at 41 Afghan St, Pleasant Point 7903

Next **AMUG (April) Meeting**: **Friday 3 May** at 7:30pm. All welcome!

Next **AMUG Committee Chat** on Skype: Now rescheduled for **Tuesday 30 April** at 8:30pm

Regards to all....

*Tony Climo* Secretary, Aoraki Macintosh Users Group E-mail [tonyclimo@orcon.net.nz](mailto:tonyclimo@orcon.net.nz)  Phone 03 693 9215